# **Download App From :** https://www.tricorp.net.au/downloads

# **STEP.1A**

Setup an Inception user with Web Login Credentials & insure the user name in the General section of the user setup page (at the top of the user setup page) is exactly the same as the Web Login Username, see below (this Web User will be used by the app to gain access to the Inception Controller).

### **STEP.1B**

For Web Profile Select "REST Web API User"

# **STEP.1C**

To start with give this user Installer permissions & you can create its own permissions group later.

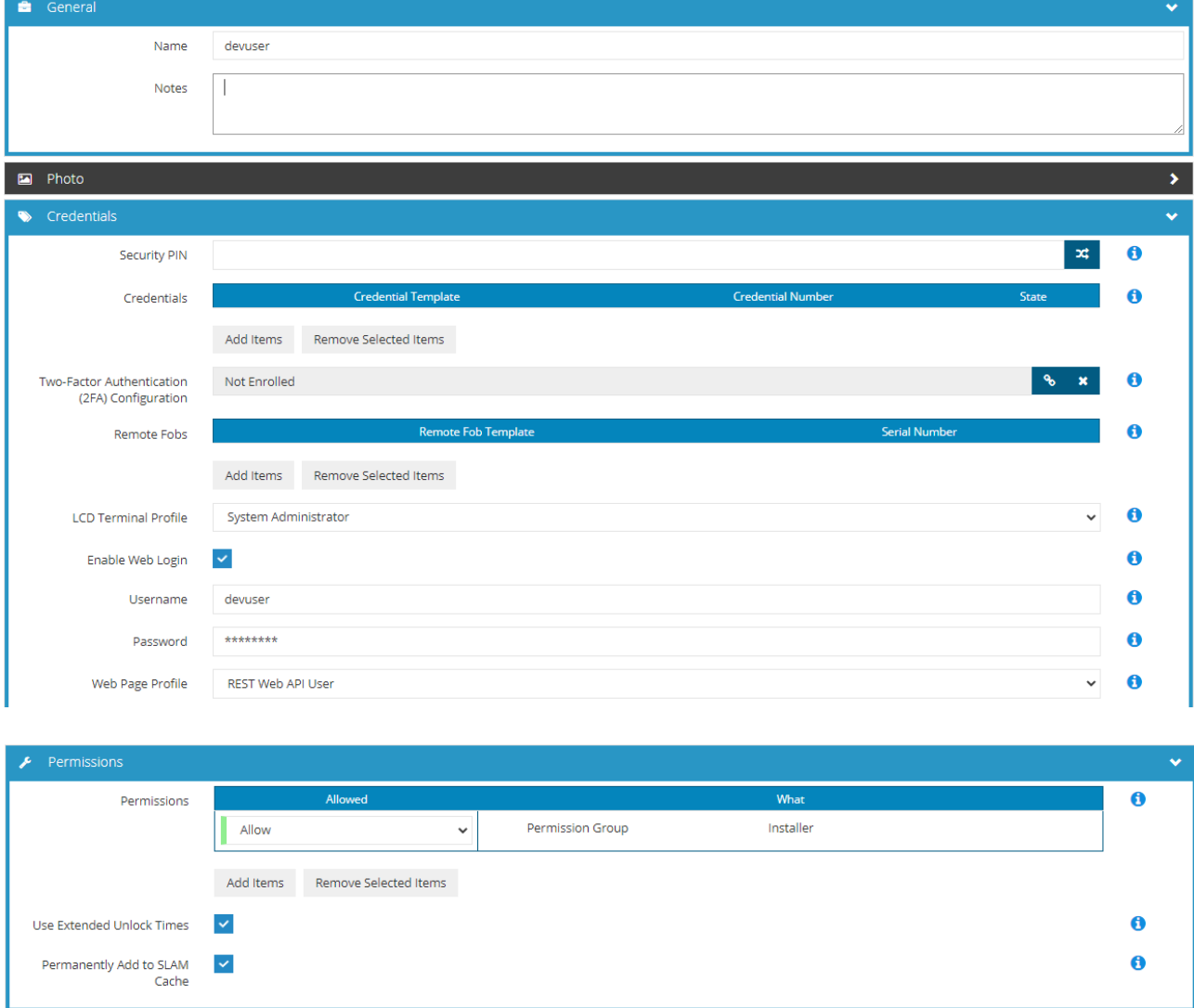

# **STEP.2A**

Setup a second Inception user with Web Login Credentials & again insure the name in the General section of the user setup (at the top of the page) is exactly the same as the Web Login Username (this user will allow you to login to edit mode on the app & to create an interactive site plan).

#### **STEP.2B**

Create a LCD Terminal Profile called **Windows Application** by Duplicating the Basic User Profile & renaming it to **Windows Application**

# **STEP.2C**

Setup the second user with this newly created **Windows Application** LCD Terminal Profile

# **NOTE**

Unlike the first Web User, this Web User doesn't require any permission's to be setup, however this user must have the LCD terminal Profile section set to **Windows Application** (see below).

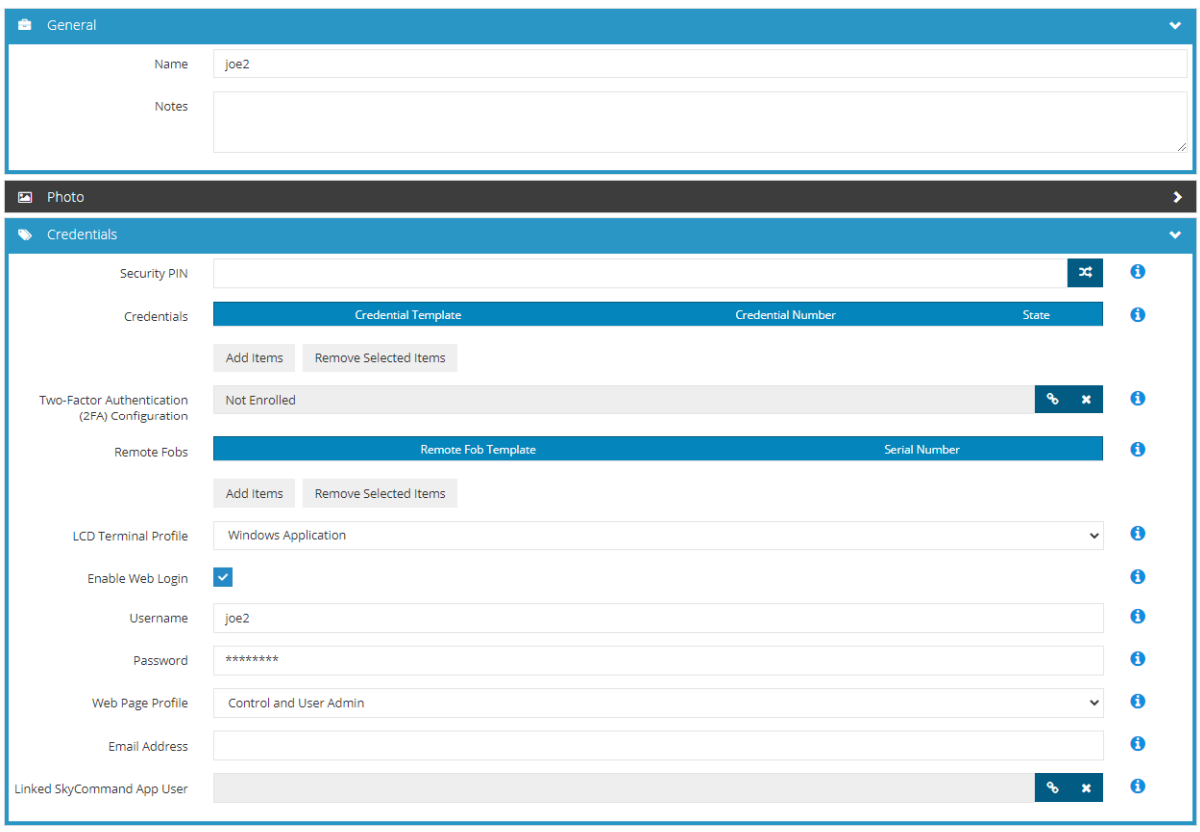

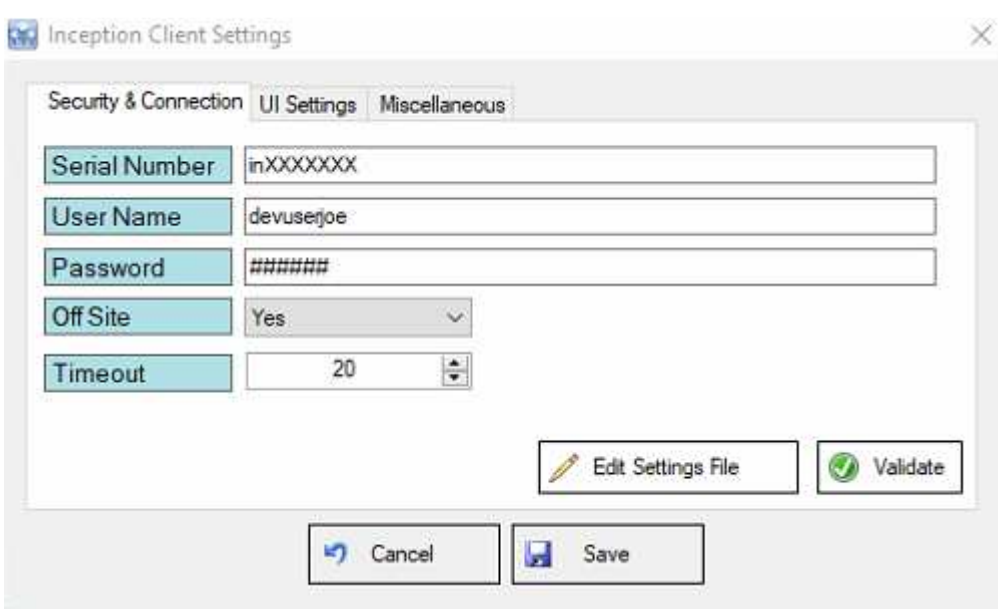

Once you have installed the app you will need to do some minor configurations when first run it.

Enter the Inception's Serial number: INxxxxxxxx

Enter the User Name of the first user you created: devuser (example only)

Enter the Password of the first user you created: 112233 (example only)

Off Site = Yes or No (This is so you can connect to your Inception either locally or across the internet using Sky Tunnel).

Then click on validate & if your info is correct it will say "Success" & then click on save.

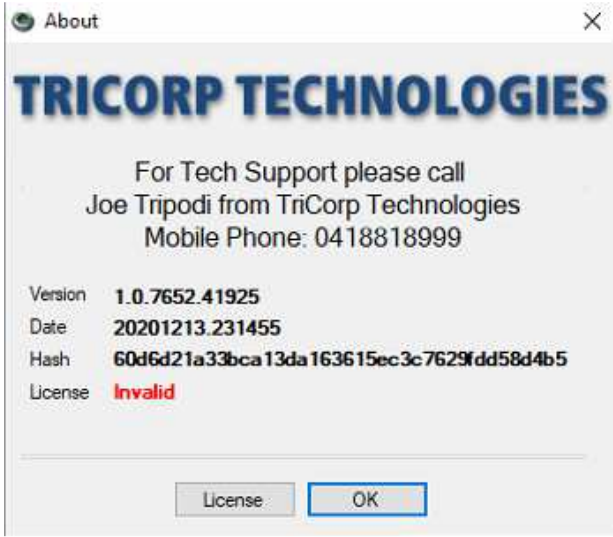

Now click on License Tab & enter the text string below (If Installation key below has expired please send an email to info@tricorp.net.au & I will send you a new license key);

71dfrHBCnseOx/tXDglaVS91K2HpD5FhKJylUXA5WVwQ05jPUAA/H3zLS0VltjrhOohUYZt4eSS4JpBMaq CGMOFbnLvBWXEIKk8DNiok17NTRWqiqnu2Iivrzbzy3KdQPJ4vXSJRMfl1J6JJv5bBBi4oR0sqQtRh5a7NB SU8ErTnCAbaRe9H3oUKuxE2timWwqaTJ5zeXwZx0uSrvB6DCFU25FgpXx5oNVmEELPKhEDUlDW76n+ pZ8ySx/2bjWcVqzi7JdFD00IE7IIgYykWJsofkS1HOfl3K/oHomLntd4X5VHpLIyu59e3KalAvdzO

Once you have installed the app check that the status on bottom left hand corner of main page says connected.

Now you can login to design & edit the site plan by clicking on the **"Edit Mode is Off"** top left hand corner of screen and entering the second username & password you created;

User Name: (the second user you created) Password: (the second password you created)

Click on the New Layout tab top left of screen and import your site plan or a test site which comes with the app.

To create an item to monitor or control click anywhere on the site plan and draw a square, then right mouse click on the square to choose what you would like to do with this square.

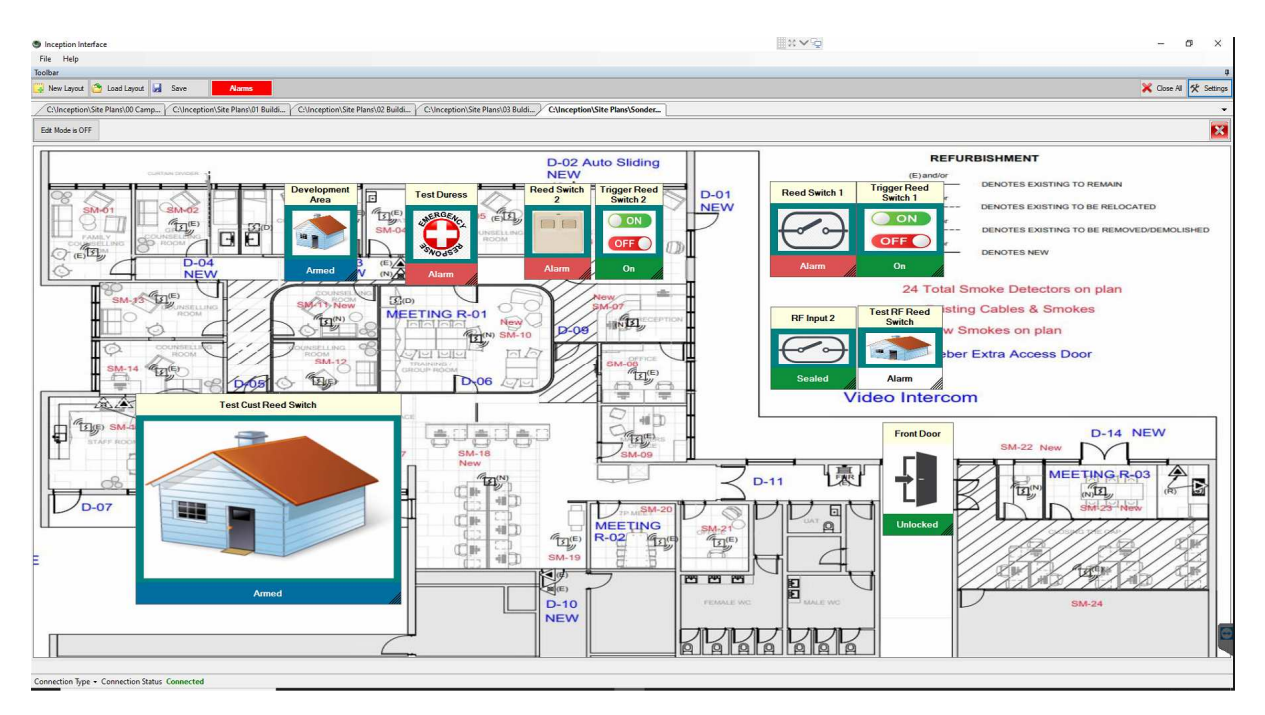